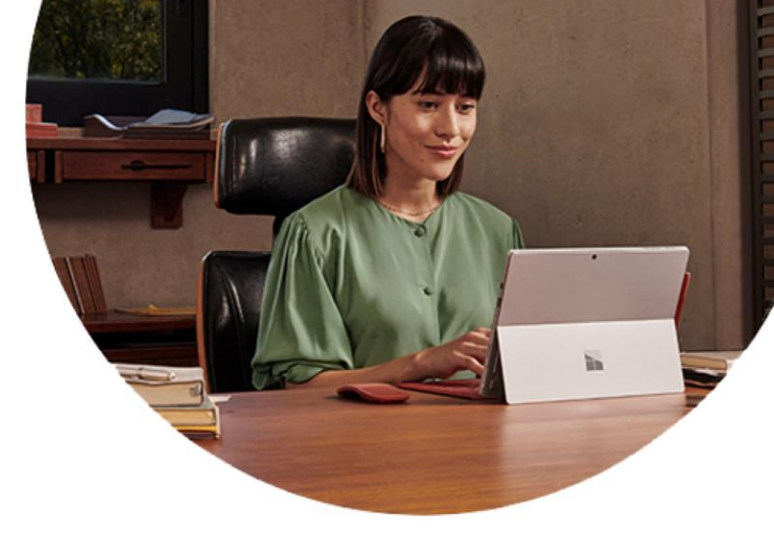

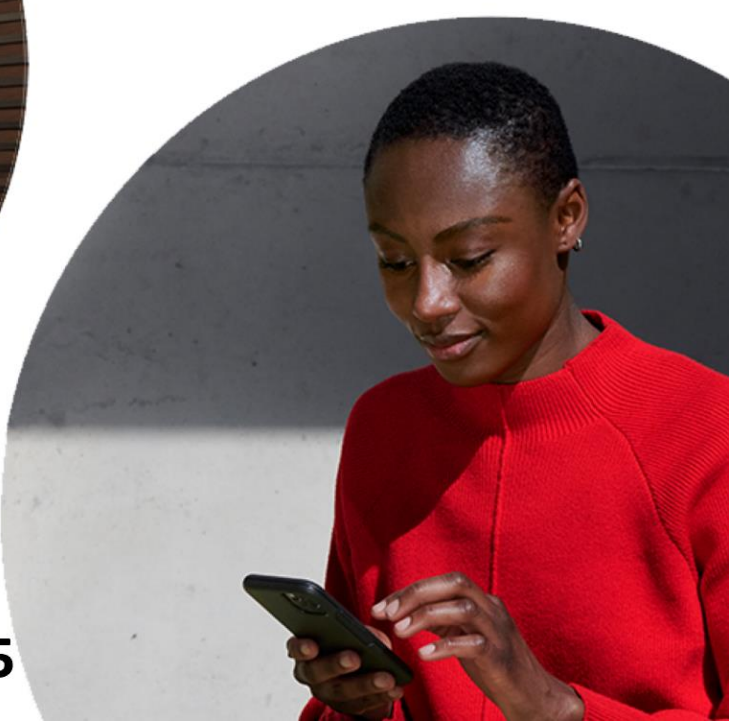

## **Microsoft Teams**

### The hub for teamwork in Office 365

# Microsoft Teams Collaboration and Sharing

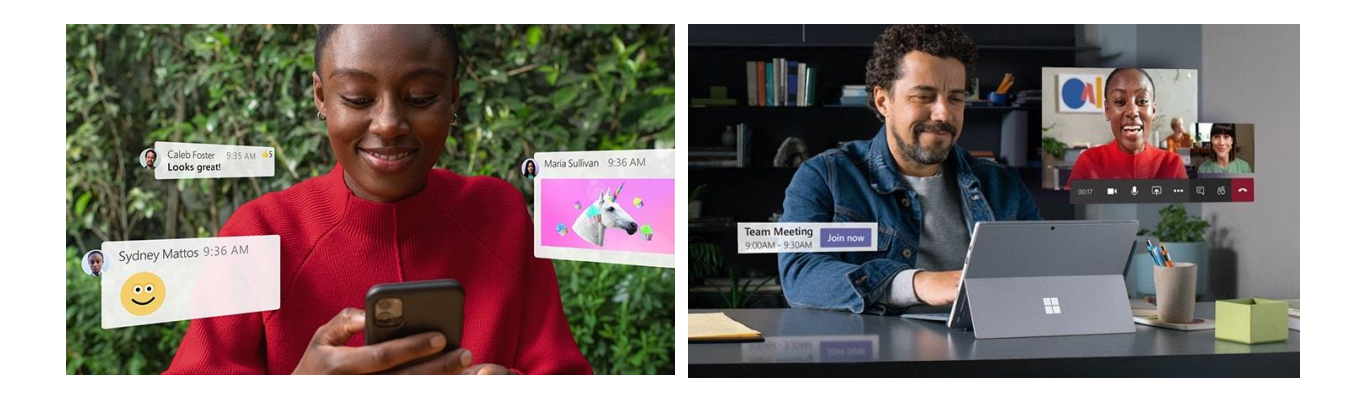

#### **Chat from anywhere**

Share your opinion, and your personality. Send gifs, stickers, and emojis in a group chat or in one-to-one messages.

#### **Meet from anywhere**

Instantly go from group chat to video conference with the touch of a button. Teams of 10 or 10,000 can meet in one place, no matter how many places they're in.

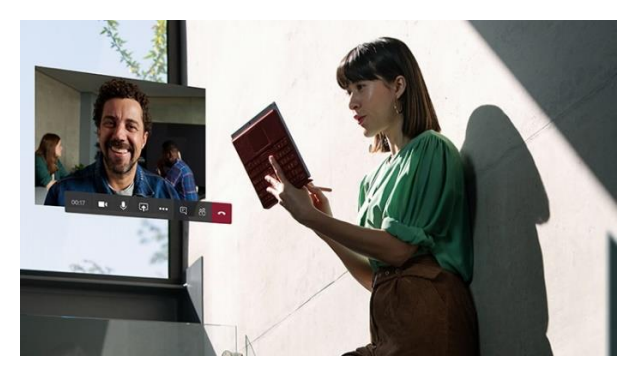

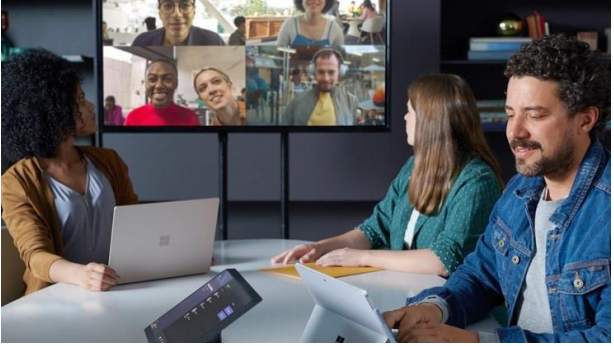

#### **Call from anywhere**

Never yell "who just joined?!" ever again. Use Teams calling, Phone System, Calling Plan, or Direct Routing to take the stress out of conference calls.

#### **Collaborate from anywhere**

Never do that frantic, searching-for-files thing ever again. In Teams you can access, share, and edit Word docs, PowerPoint, and Excel files in real time.

#### Top Teams Features for Chatting

- **Group Chat**: One-to-many messaging to collaborate with coworkers and external users. Keep projects, departments, and everyone up-to-date and organized all in one place.
- **Private Messaging**: One-to-one messaging to collaborate with coworkers or external users. Collaborate using text, voice, or video. Quickly share documents, images, and more.
- **Workspace**: Every team can customize their workspace with Tabs, Connectors and Bots. With over 150 integrations, file uploads, and chat every team can build a custom space for their team.

Microsoft has developed Teams for every device. You can access Microsoft Team on [Web,](https://teams.microsoft.com/) [Windows,](https://teams.microsoft.com/downloads) [Android,](https://play.google.com/store/apps/details?id=com.microsoft.teams) [iPhone](https://itunes.apple.com/app/id1113153706) and [Mac.](https://teams.microsoft.com/downloads)

- Logging into Microsoft Teams
	- 1. Click the **Teams** icon you have on the Desktops

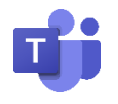

2. Sign in by using your organization's Emile ID and Password

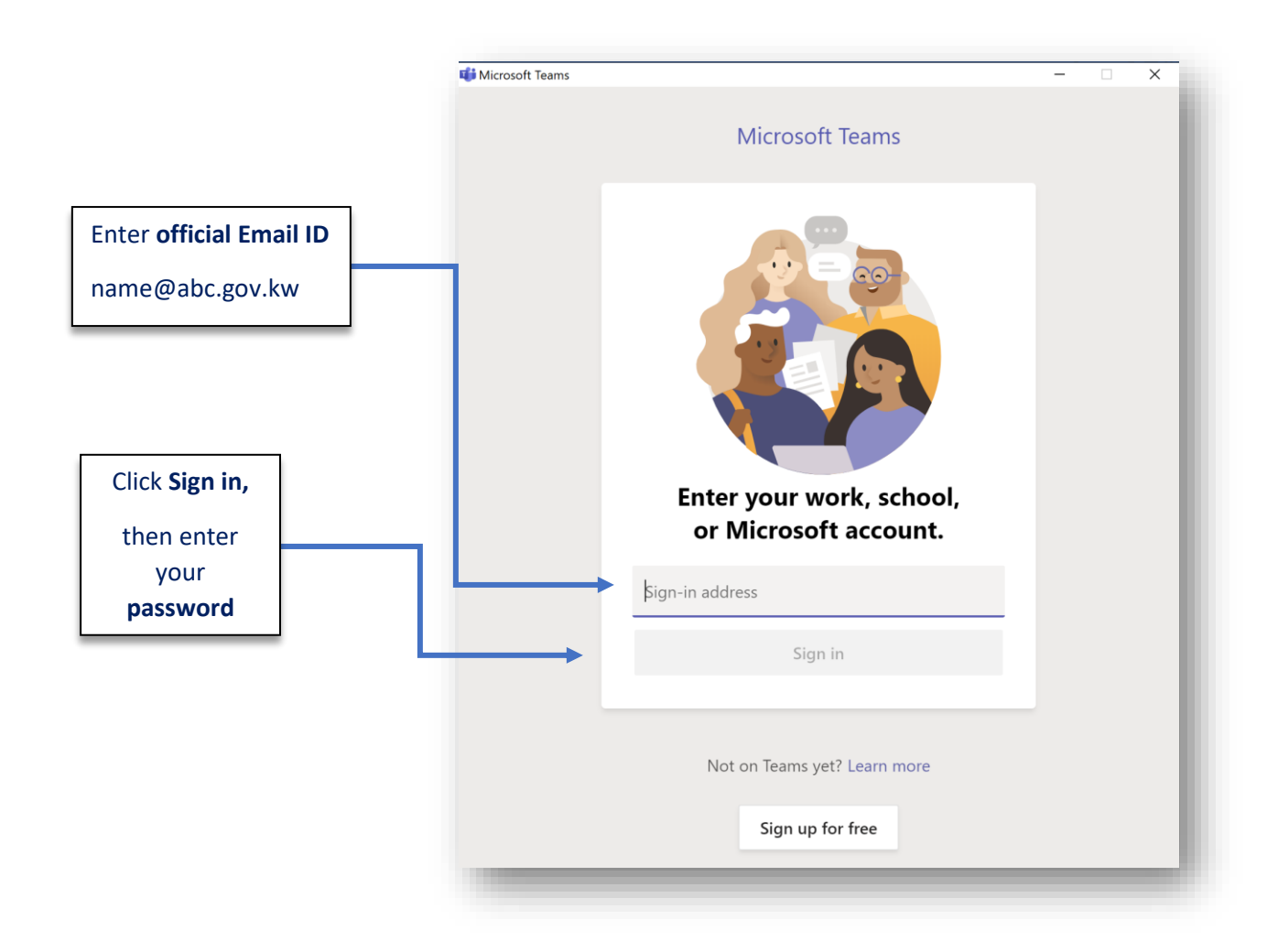

To have a one-to-one chat, search in the header bar for the name of the person.

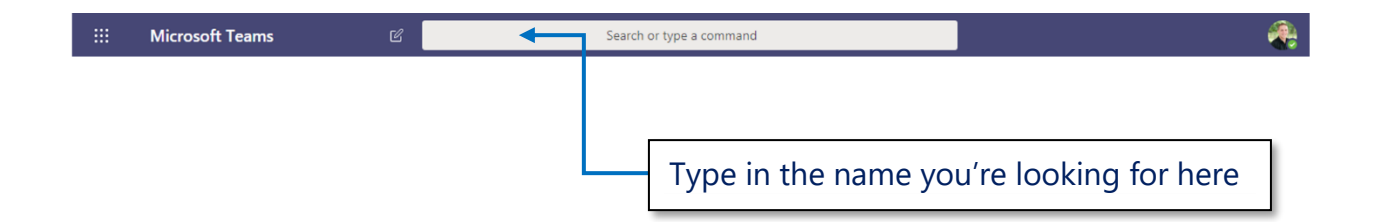

Once the name appears, you can start the chat with your colleague.

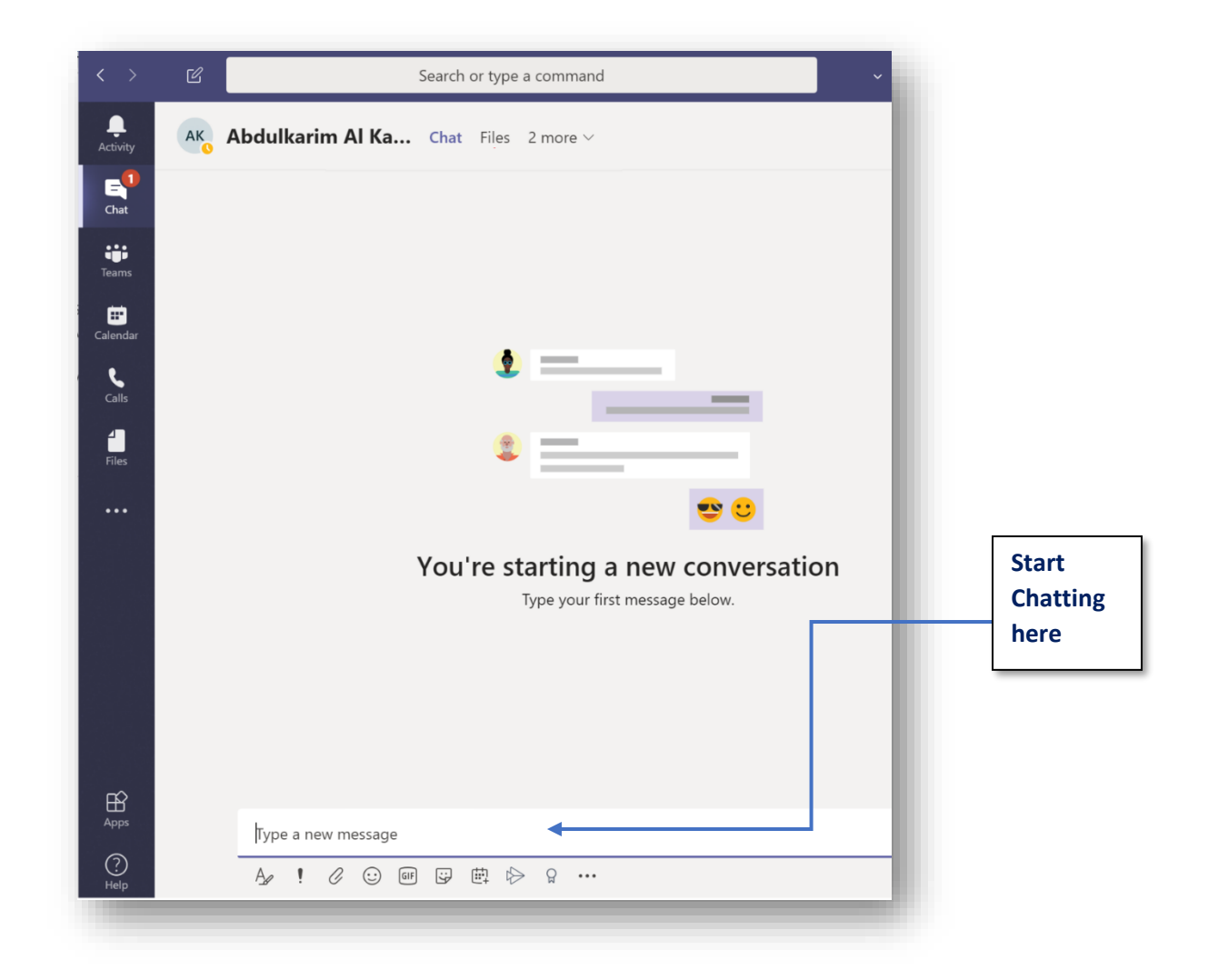

- You can upload files by following the below steps:
	- 1. Click on Files
	- 2. Upload from OneDrive/My Computer

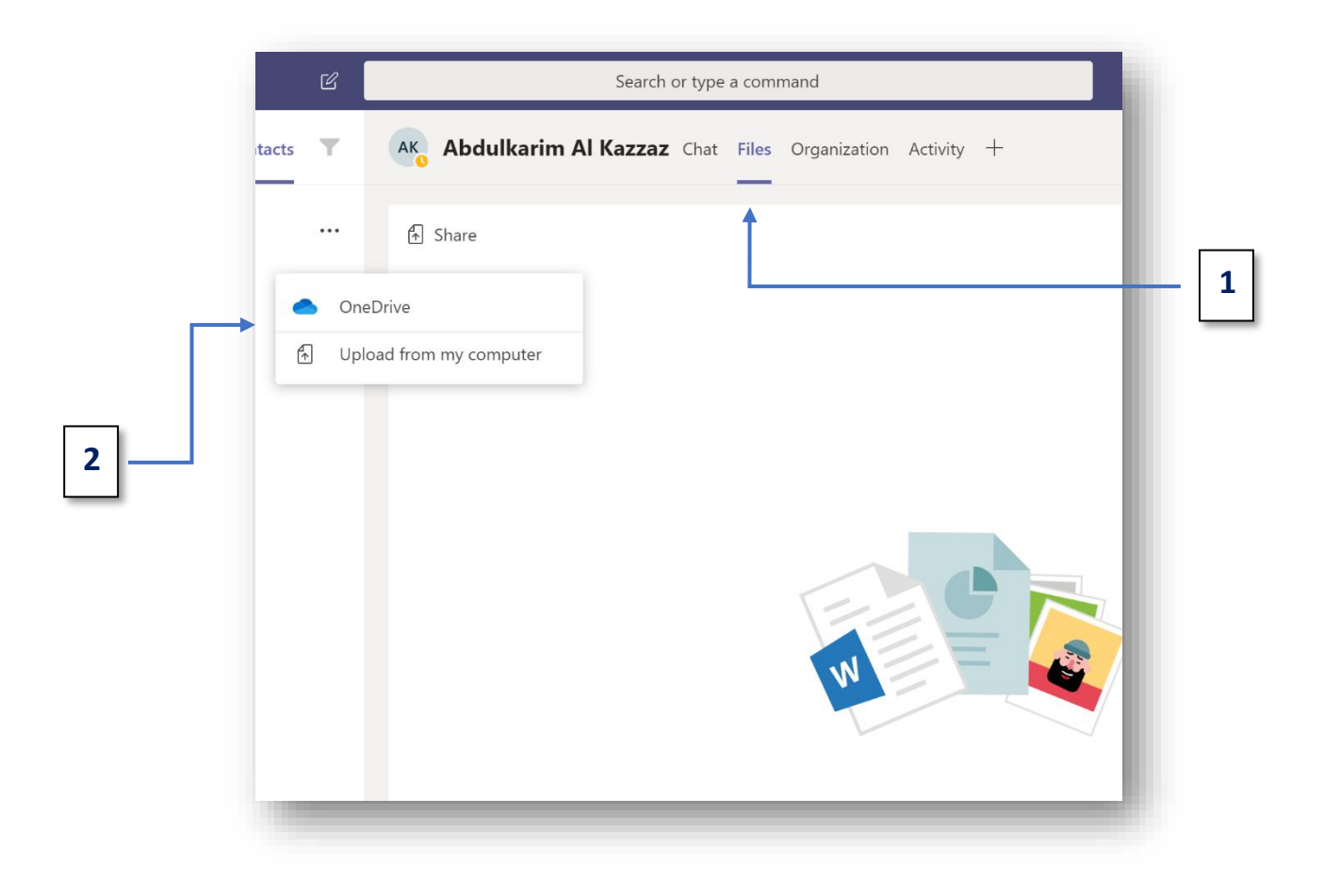

#### • Upgrade your chat

In the upper right corner of the chat window, you will find more options for chatting.

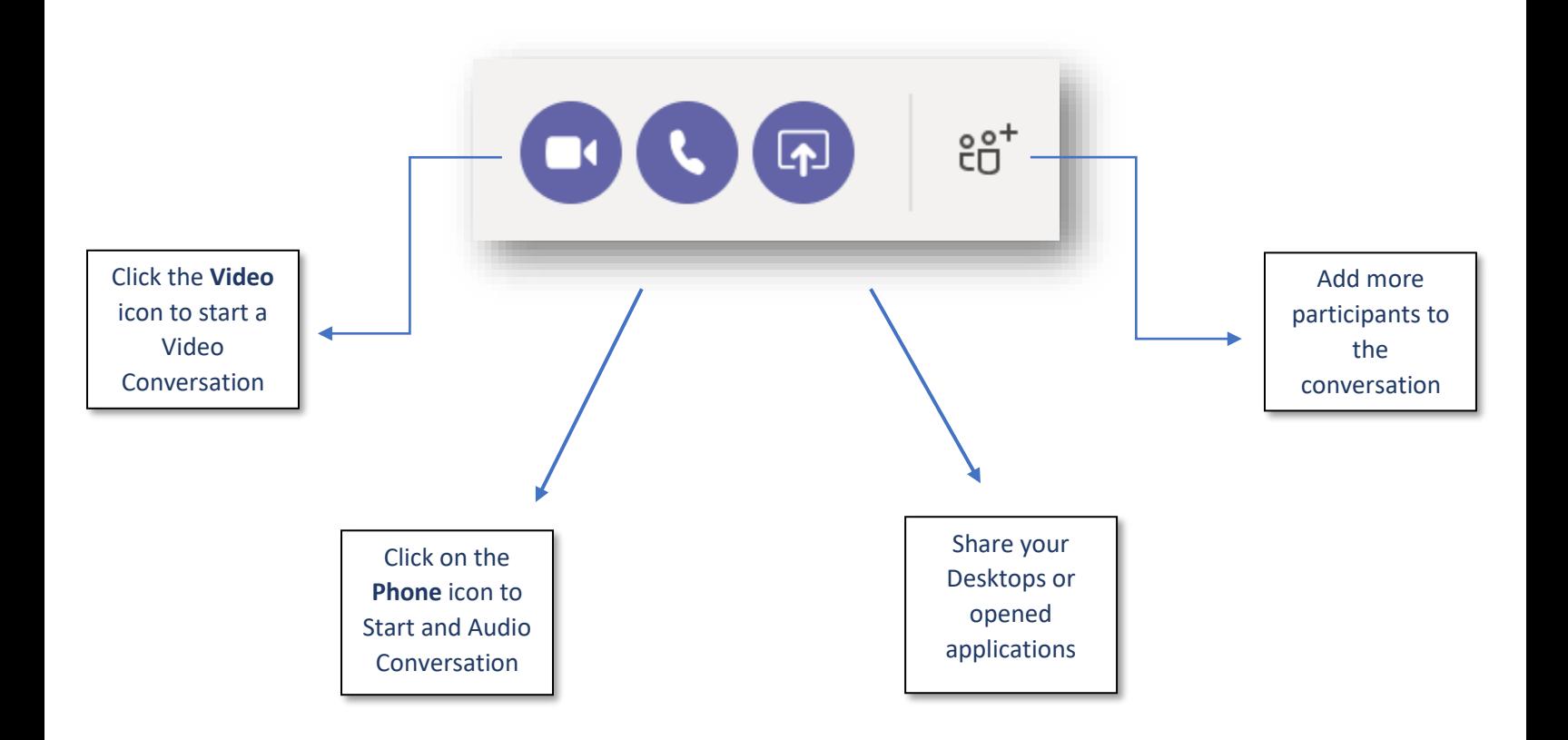